# OFFICE OF THE **University Registrar**

# Adviser YES User Guide

A guide to search students, the different options to view the search results, remove holds, and get an advising snapshot for advisers. Available through the YES suite of applications.

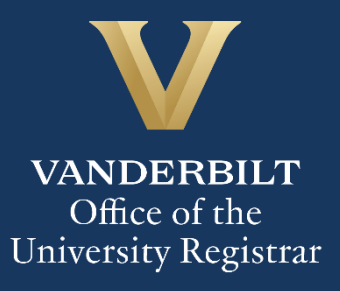

# **Contents**

<span id="page-1-0"></span>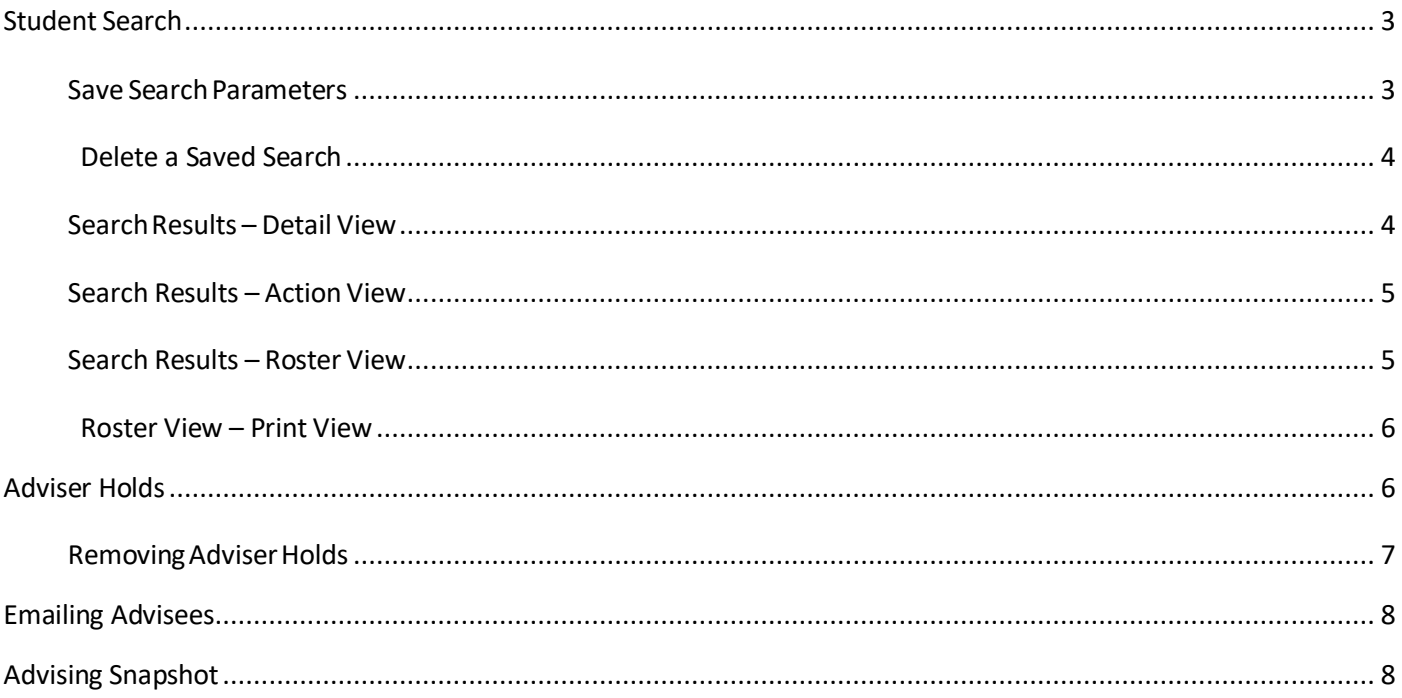

# **Student Search**

- 1. Log into YES (Your Enrollment Services) [yes.vanderbilt.edu.](https://yes.vanderbilt.edu/)
- 2. Read and accept the Confidentiality Statement.

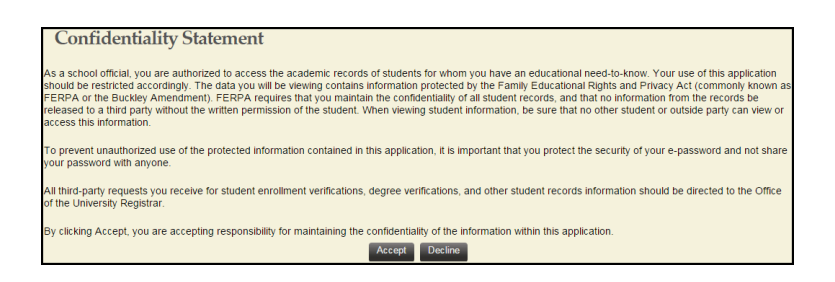

- 3. Quick Search: Search for the student using last name, first name.
	- a. Additional search options become available by clicking on Advanced.

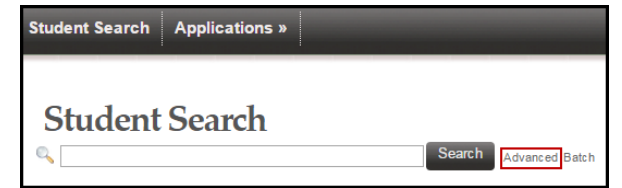

4. Advanced Search: Search for student(s) using any of the criteria listed below.

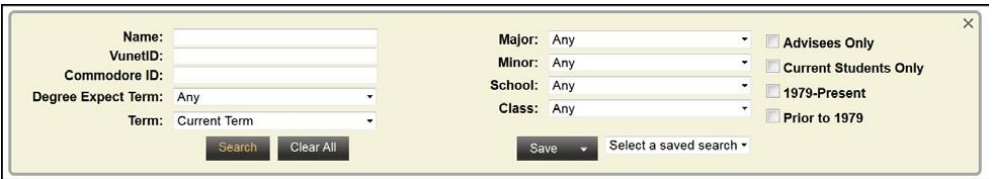

#### <span id="page-2-0"></span>**Save Search Parameters**

If you tend to search for the same grouping(s) of students on a regular basis (e.g., current sophomores in the College of Arts and Science), you can save the search and return to it as needed.

1. Enter your search parameters and click **Search**.

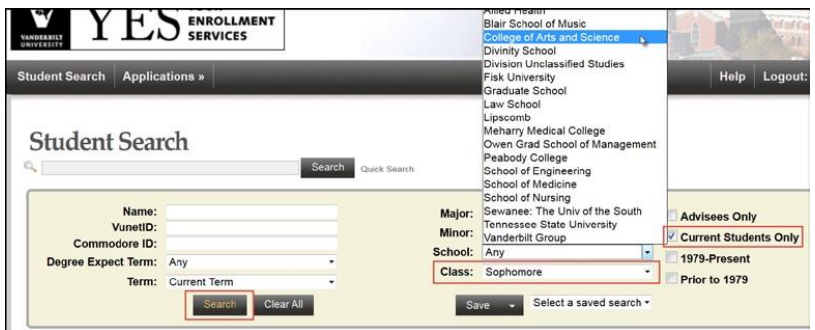

2. When the results are returned, click **Save**, then **Save As**.

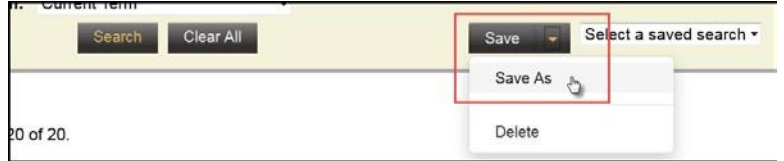

3. Enter a name for the search and click **Save**.

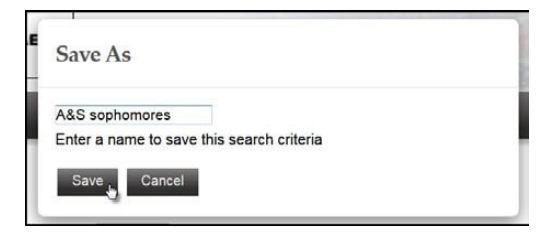

#### <span id="page-3-0"></span>**Delete a Saved Search**

1. Select the Saved Search from the drop-down menu.

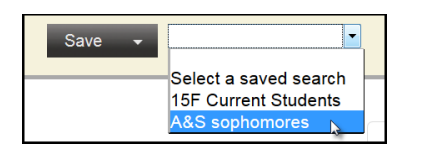

2. Click **Save**, then **Delete**.

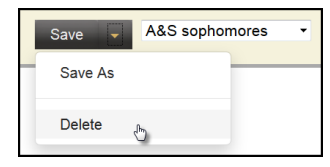

#### <span id="page-3-1"></span>**SearchResults – Detail View**

The detail view includes basic bio-demographic/academic information such as Name, VUnetID, Date of Birth, Class, School, Major, and Degree Expect Term.

1. Select **Detail** from the View drop-down menu.

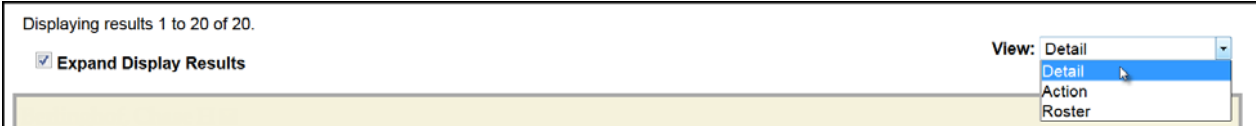

**NOTE:** Several applications are listed, but you will be able to access only the applications for which security access has been granted.

You may need to click on the incon to view all applications, or check the Expand Display Results box to see all applications for all students in the search results.

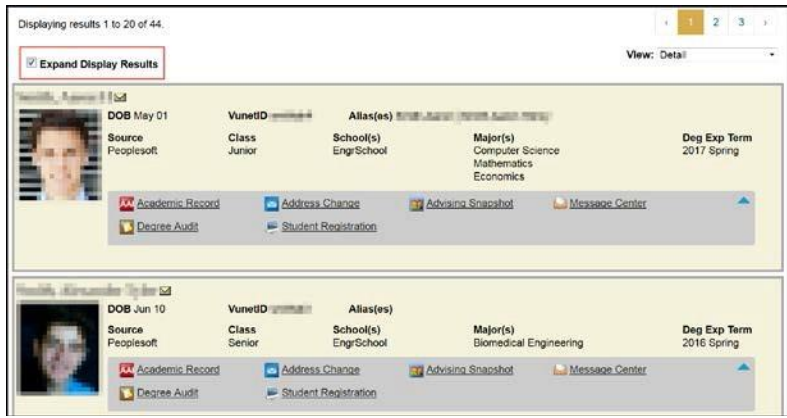

#### <span id="page-4-0"></span>**Search Results – Action View**

Action view allows you to take action in the Message Center on multiple students at the same time.

1. Select **Action** from the View drop-down menu.

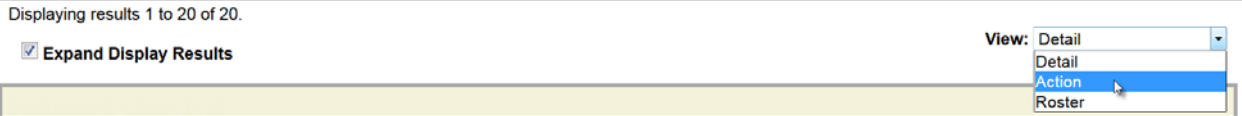

For more information on the Message Center, see the User [Guide.](http://registrar.vanderbilt.edu/cms/wp-content/files/YES-User-Guide-Message-Center_admin.pdf)

#### <span id="page-4-1"></span>**Search Results – Roster View**

The Roster View provides quick-glance information about each student including phone number, email address, career, major, class, status(e.g., active, leave of absence). For graduate and professional students, prior institutions and degrees also are listed.

1. Select **Roster** from the View drop-down menu.

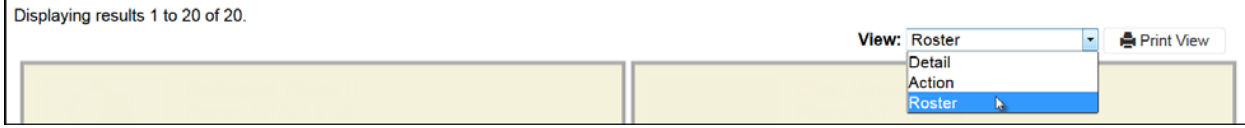

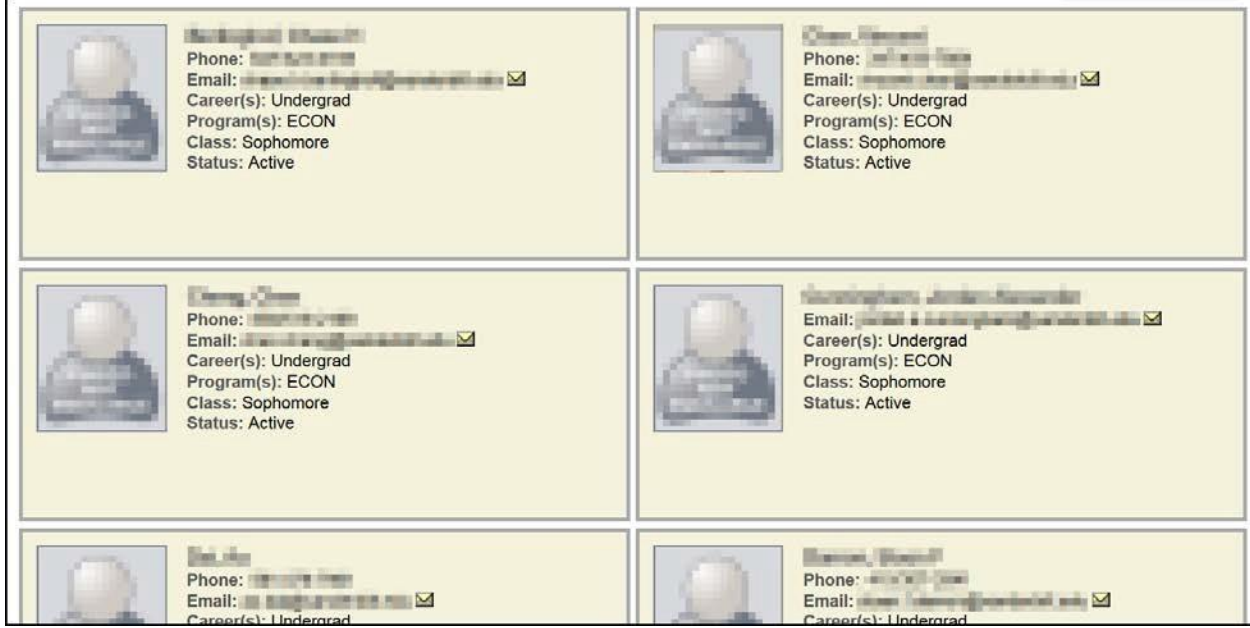

#### <span id="page-5-0"></span>**Roster View – Print View**

1. Click on the **Print View** icon.

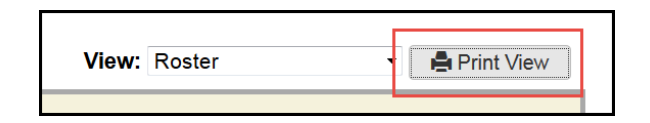

2. Follow the prompts for printing.

## <span id="page-5-1"></span>**Adviser Holds**

The Adviser Holds application allows you to take action on individual advisees or onmultiple advisees at once.

1. Click on Applications and select **Adviser Holds**to remove a student's advising hold.

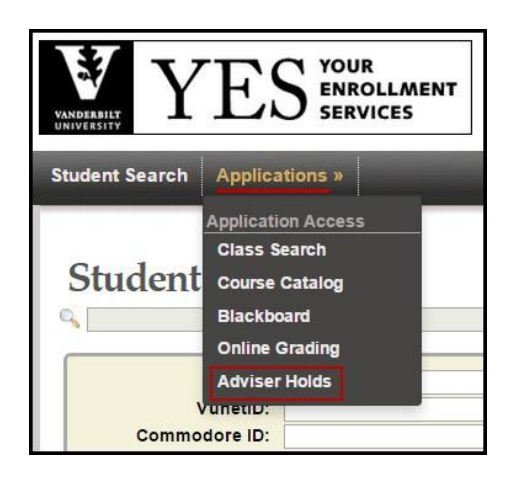

2. A list of all advisees will appear. Each student should have the following icon to the left

of their name: Released hold or Active Hold

3. In general, only the student's primary adviser can release adviser approval holds.

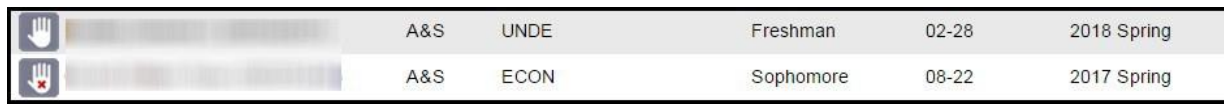

#### <span id="page-6-0"></span>**RemovingAdviserHolds**

- 1. Select the appropriate term by clicking the drop down box on the top left side.
- 2. To view only the students with holds, click on **Advisees With Holds**.

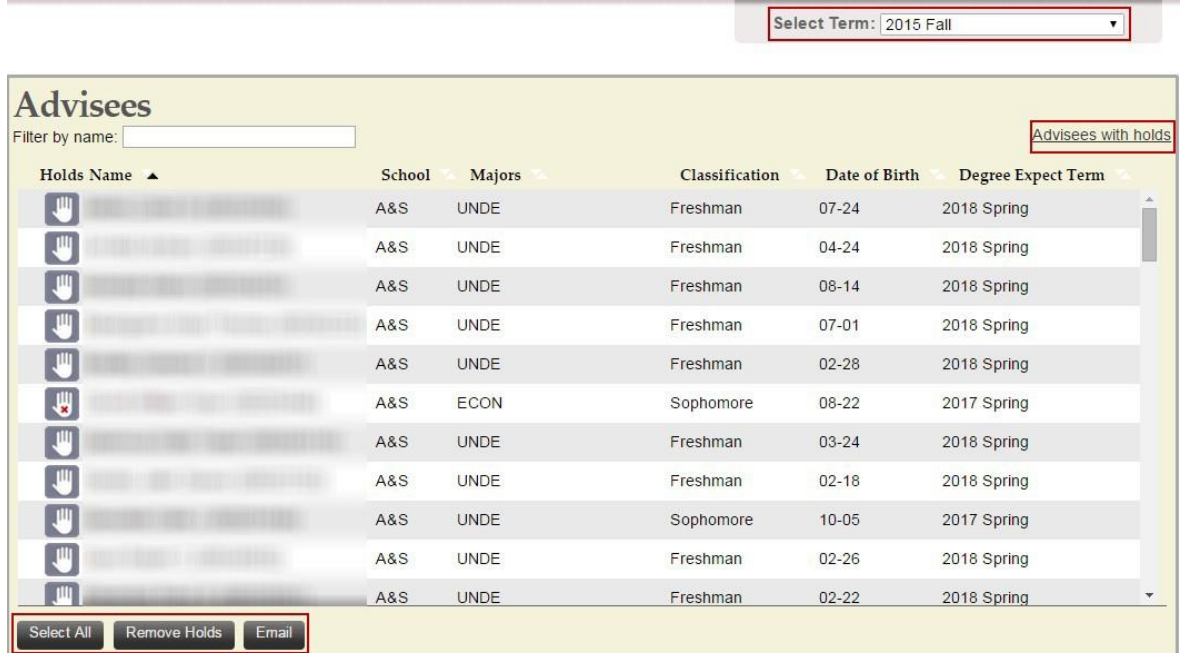

- 3. To release a hold for an individual student click on the student's name
- 4. The Advising Snapshot page will appear. Navigate to the Holds area and click on

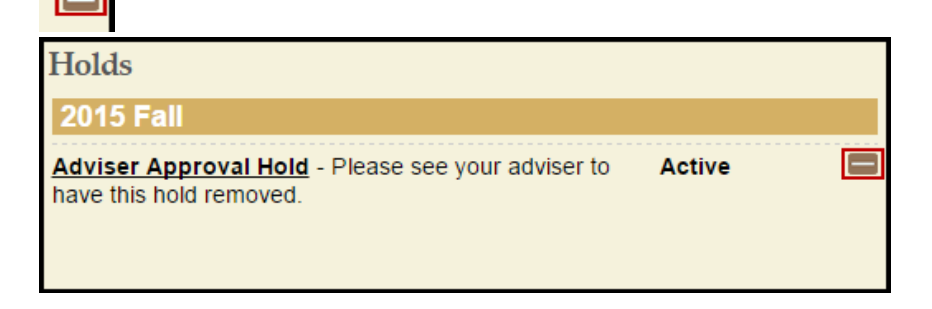

# <span id="page-7-0"></span>**Emailing Advisees**

- 1. Select the appropriate term by clicking the drop down box on the top left side.
- 2. To view only the students with holds, click on **Advisees With Holds**.

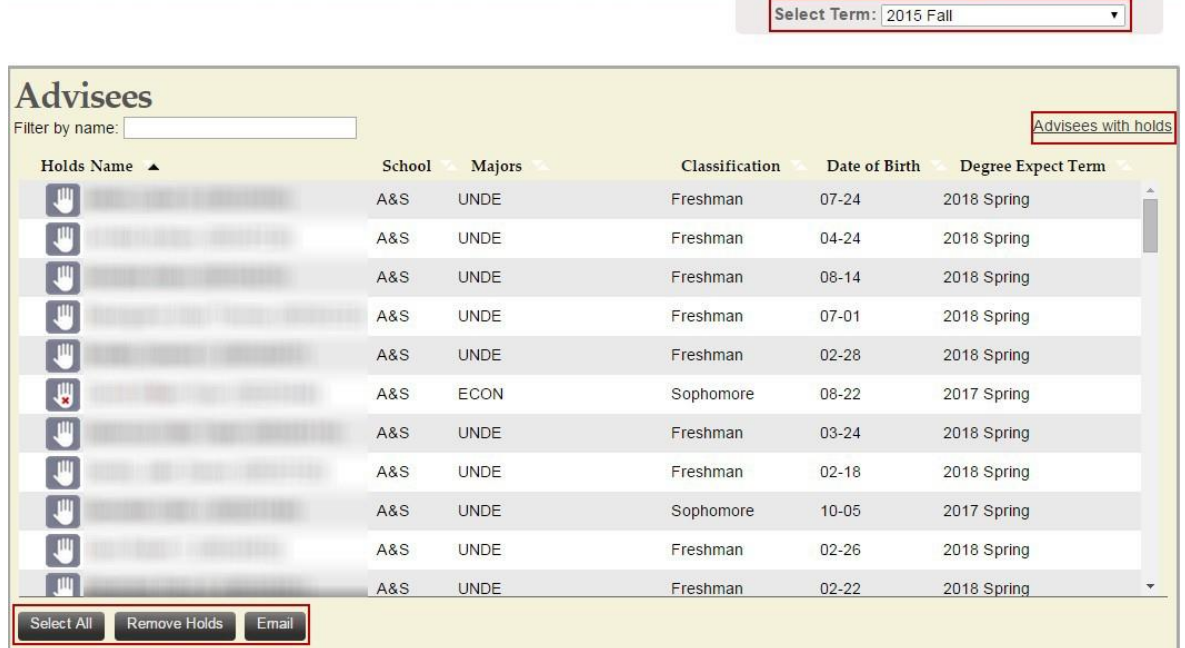

- 3. To email an individual student, click on the student's name.
- 4. To email the entire group, click **Select All**. Students will get a blind copy and you will get a CC.

## <span id="page-7-1"></span>**Advising Snapshot**

1. Clicking on a student's name in the Advising Holds application will direct you to the Advising Snapshot page. You can also accessthe Advising Snapshot page from the Student Search results:

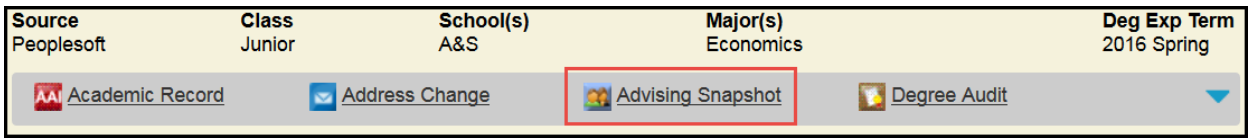

- 2. At the top of your screen, you will see the student's photo and additional biodemographic detail.
- 3. The Advising Snapshot provides academic information that will assist with advisement.
	- a. The Academic Summary Displays academic information such as GPA, Major, Degree Expect Term, etc.
	- b. Holds- Displays advising holds on a student's record and allows you to release an active Adviser Approval hold.
	- c. AAI Academic Detail Displaysthe student's enrollments, including grades and credit hours.
- d. Enrollment Activity Displays what the student is registered for and what they have in their cart.
- e. Student Planner Displays all the courses in the student's planner, as well as any tags the student may have added to courses within their planner.
- 4. If you navigated to the Advising Snapshot from the Adviser Holds application, click on

the  $\times$  to go back to your advisee list.

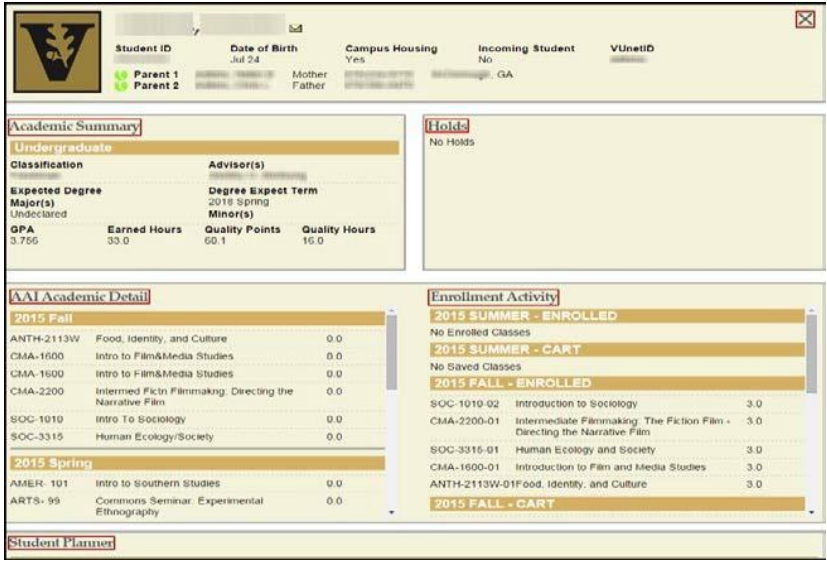

#### **Please contact the YES Help Line at [yes@vanderbilt.edu](file:///C:/Users/geddiskm/AppData/Local/Microsoft/Windows/INetCache/Content.Outlook/P1VI400H/yes@vanderbilt.edu) or 615-343-4306 if you have questions or need additional assistance.**